# Staff Requests - HR Approval Guidance - Promotions

# 1. Accessing the approval request

Once a Hiring Manager has submitted the request, it is sent to HR for approval.

You will receive an email like the one below:

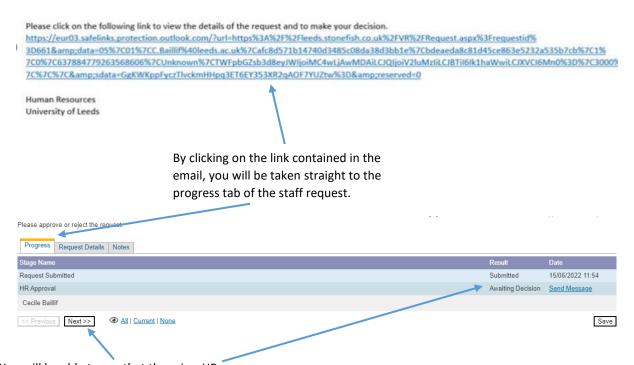

You will be able to see that there is a HR approval pending. To open up the form, click **Next**.

# 2. Checking/Amending the form

The whole completed form will appear, you can check each section.

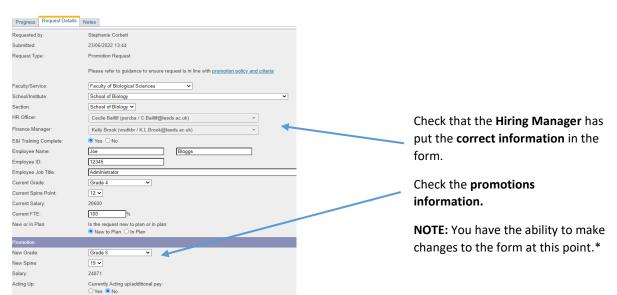

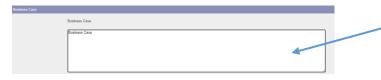

Check the Business case is correct

**NOTE**: You have the ability to make changes to the form at this point. \*

\*You have the option to make changes and approve the form, or you can reject the form, noting the changes to be made by the hiring manager. If you reject the form it will be sent back to the hiring manager. You can add any notes to the notes section (shown below).

# 3. HR Approval details

The HR Approval section will sit underneath the Business case:

# Is the request type appropriate?

**NOTE:** If the request type is not appropriate, select **No.** You can **leave a note** on the next page explaining why.

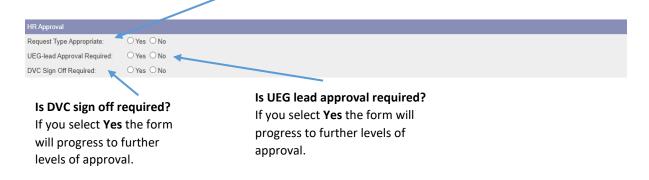

### 4. Confirm Grade

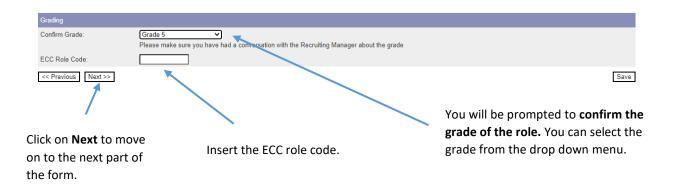

### 7. Notes and Approval

Use the **notes section** to record why you have not approved the request.

You can also use this section to add any other notes you may wish to.

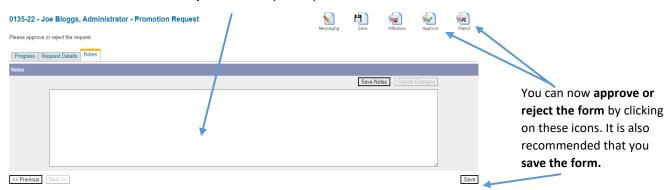